# **LINEでのオンライン相談 ご利用方法**

## **1.相談予約について**

### **2.LINEでの相談日を設定し登録します**

Line相談フォームをご登録頂くと左の画面が表示されます。

表示された下記画面より相談日時を 選択してください。 ※時間は2時間で1枠となります。

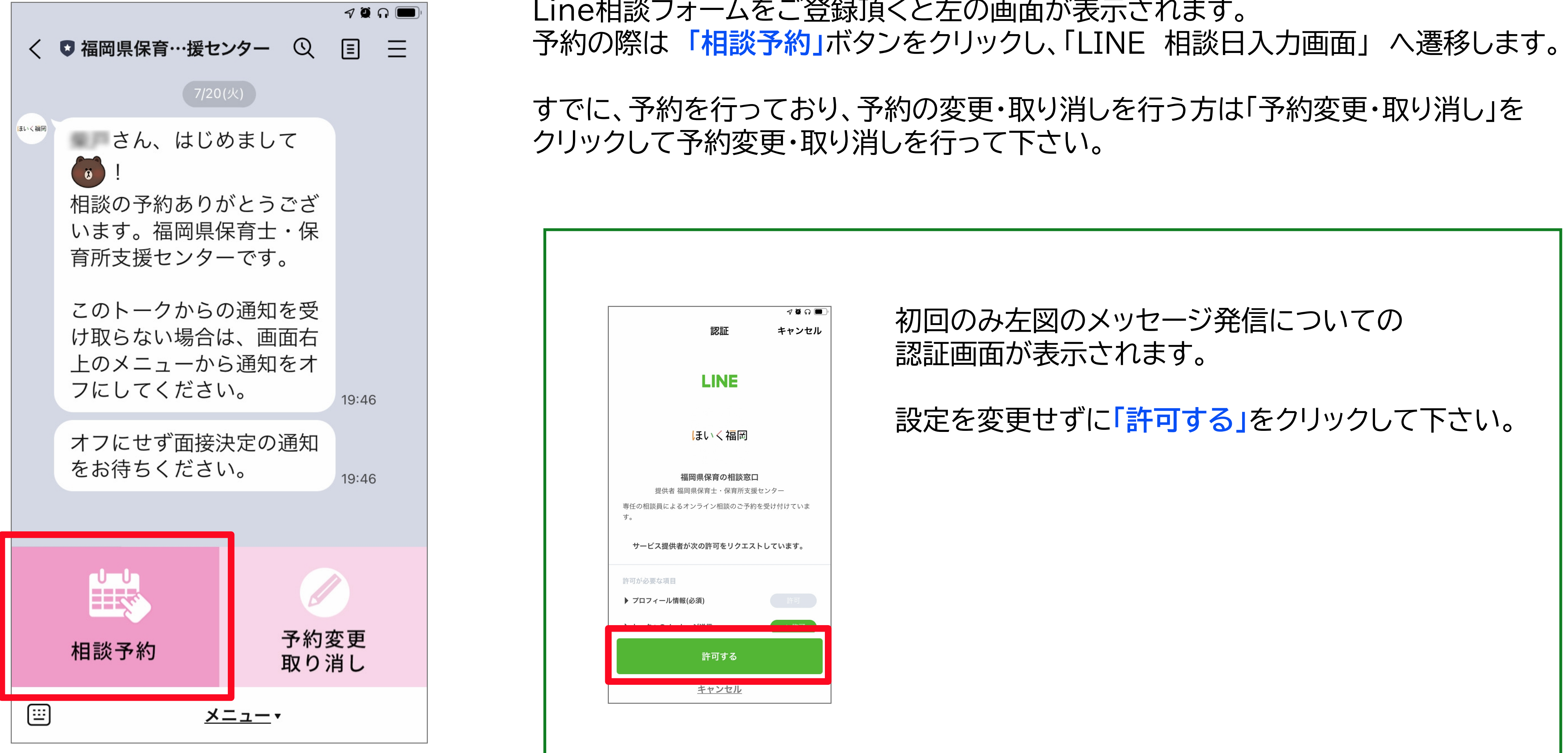

トーク画面へ予約した「相談番号」と 「予約日時」が表示されます。 ※変更・取り消しの際は「予約変更・ 取り消し」より依頼して下さい。

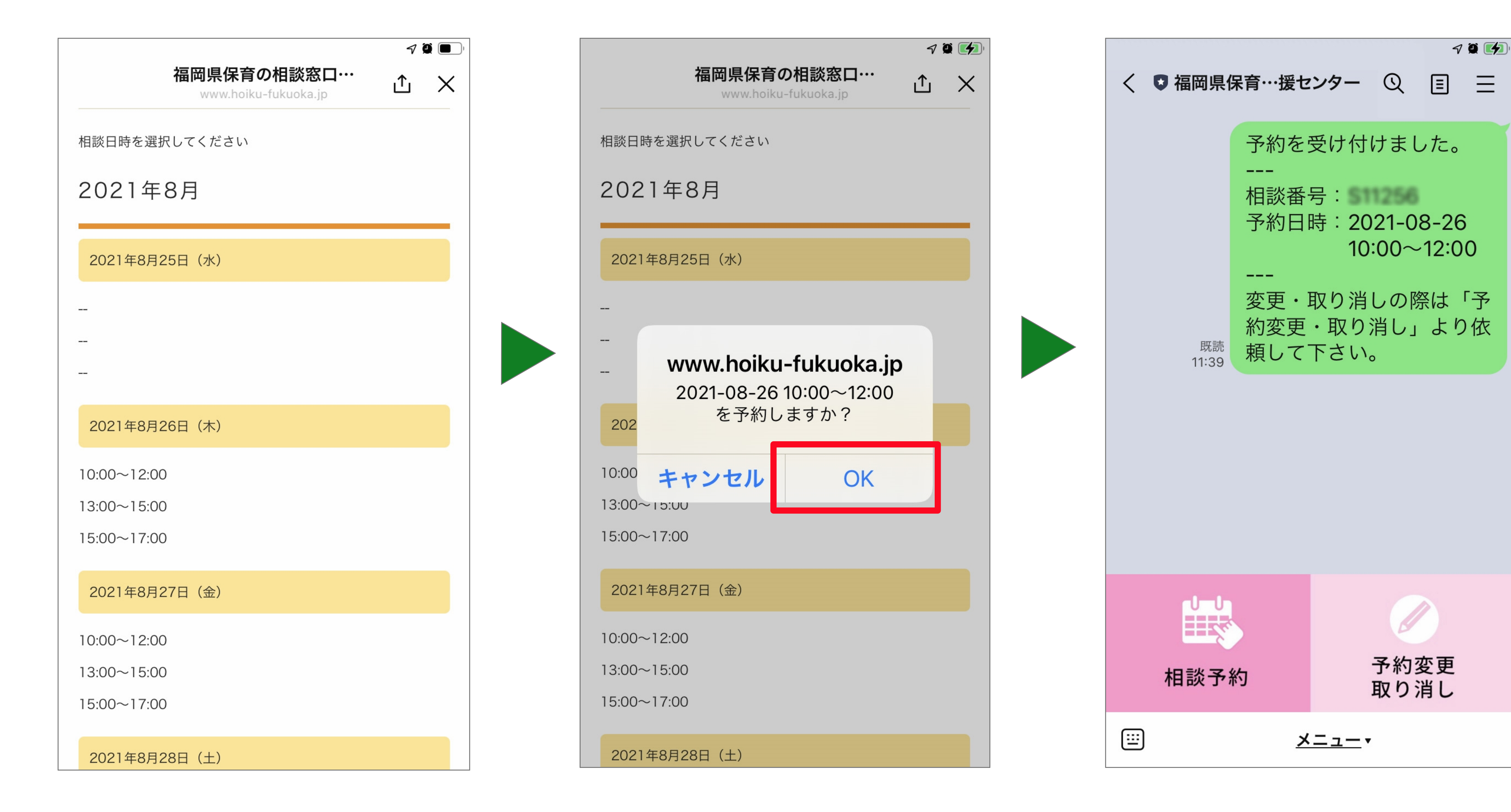

表示された予約日時に間違えが なければ**「OK」**をクリックし、 予約を確定させます。

#### **3.相談予約の通話について**

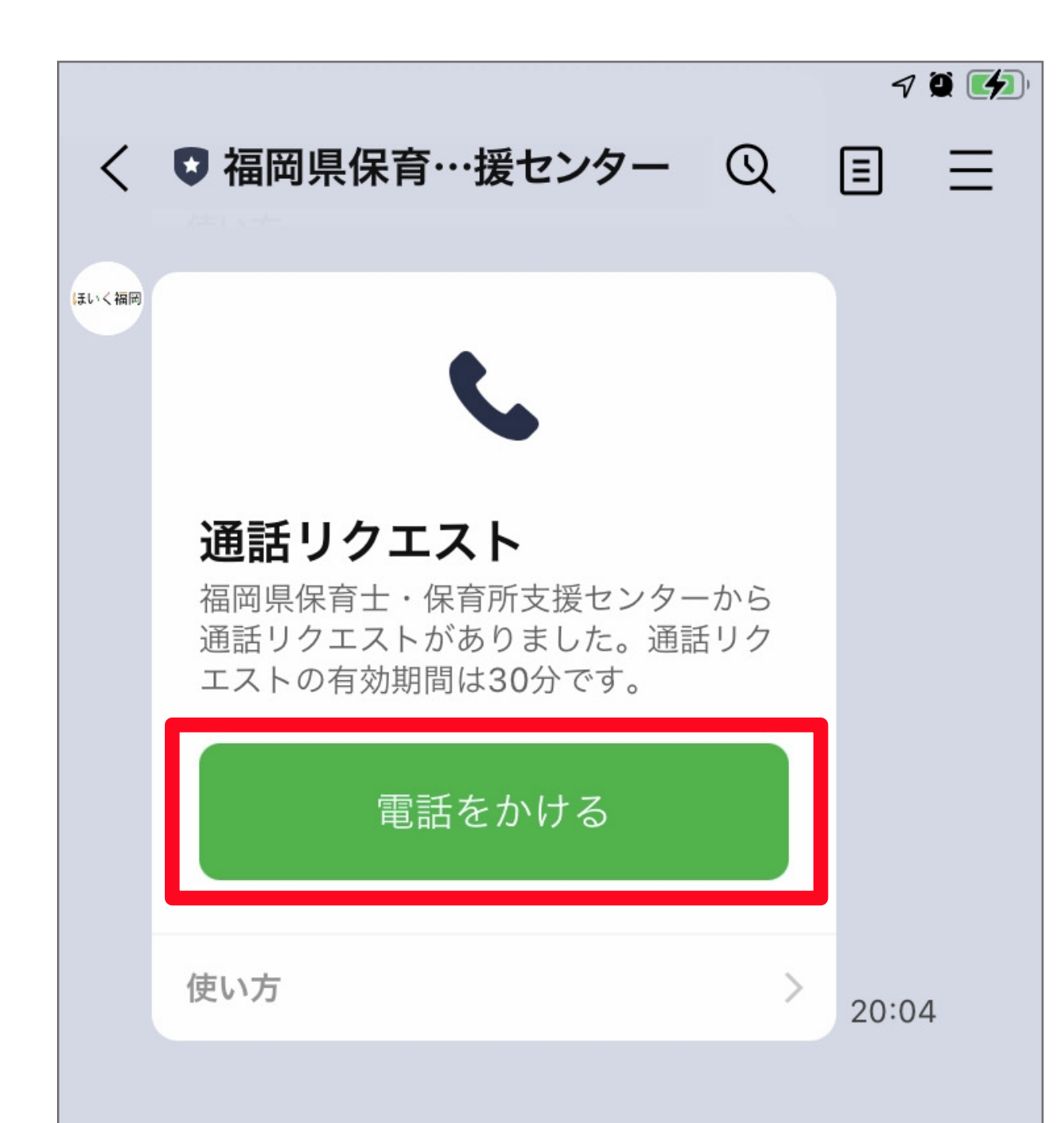

予約された日時になりましたら、左図の「通話リクエスト」が表示されます。 「電話をかける」をクリックし通話にて相談をはじめます。

# **4.相談予約の変更・取り消しについて**

※通話リクエストの有効期間(クリックする事で通話が出来る有効期間)は 30分となります。ご注意ください。

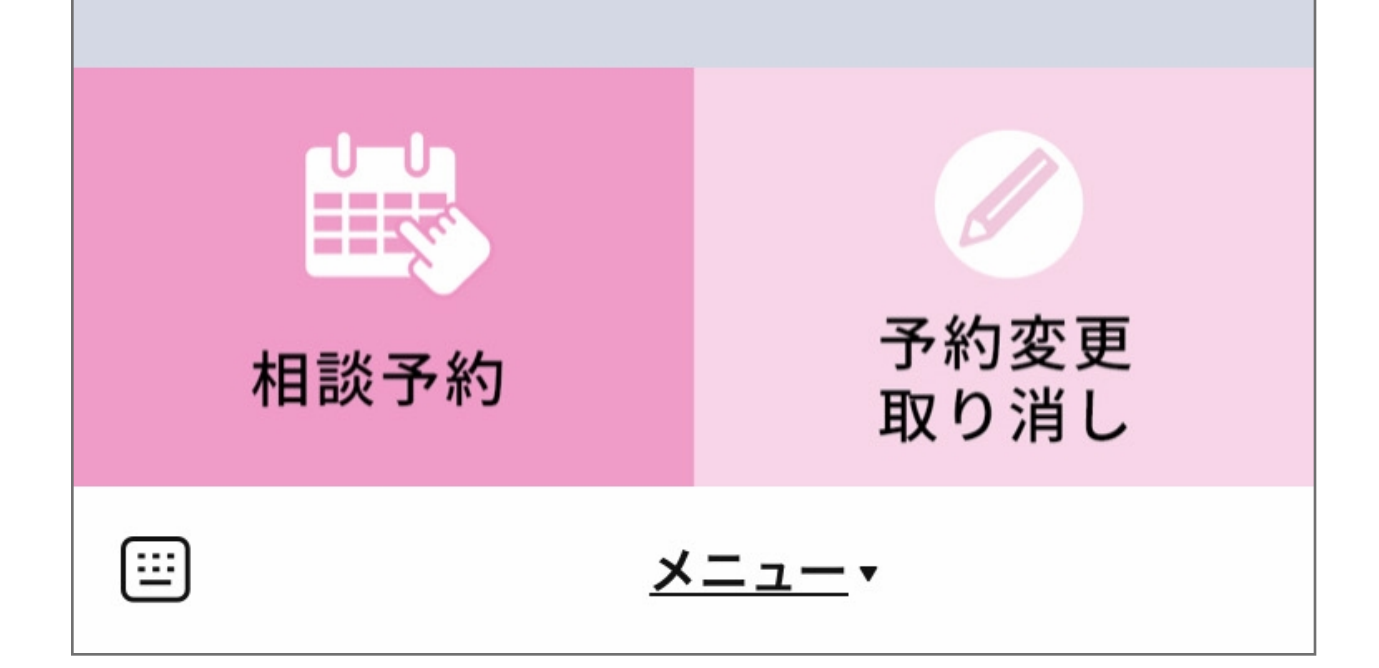

予約の変更・取り消しについては、 「予約変更取り消し」ボタンを クリックします。

表示された画面より **「予約変更」**、**「予約取り消し」**いずれかのボタンを クリックし対応画面へ遷移します。

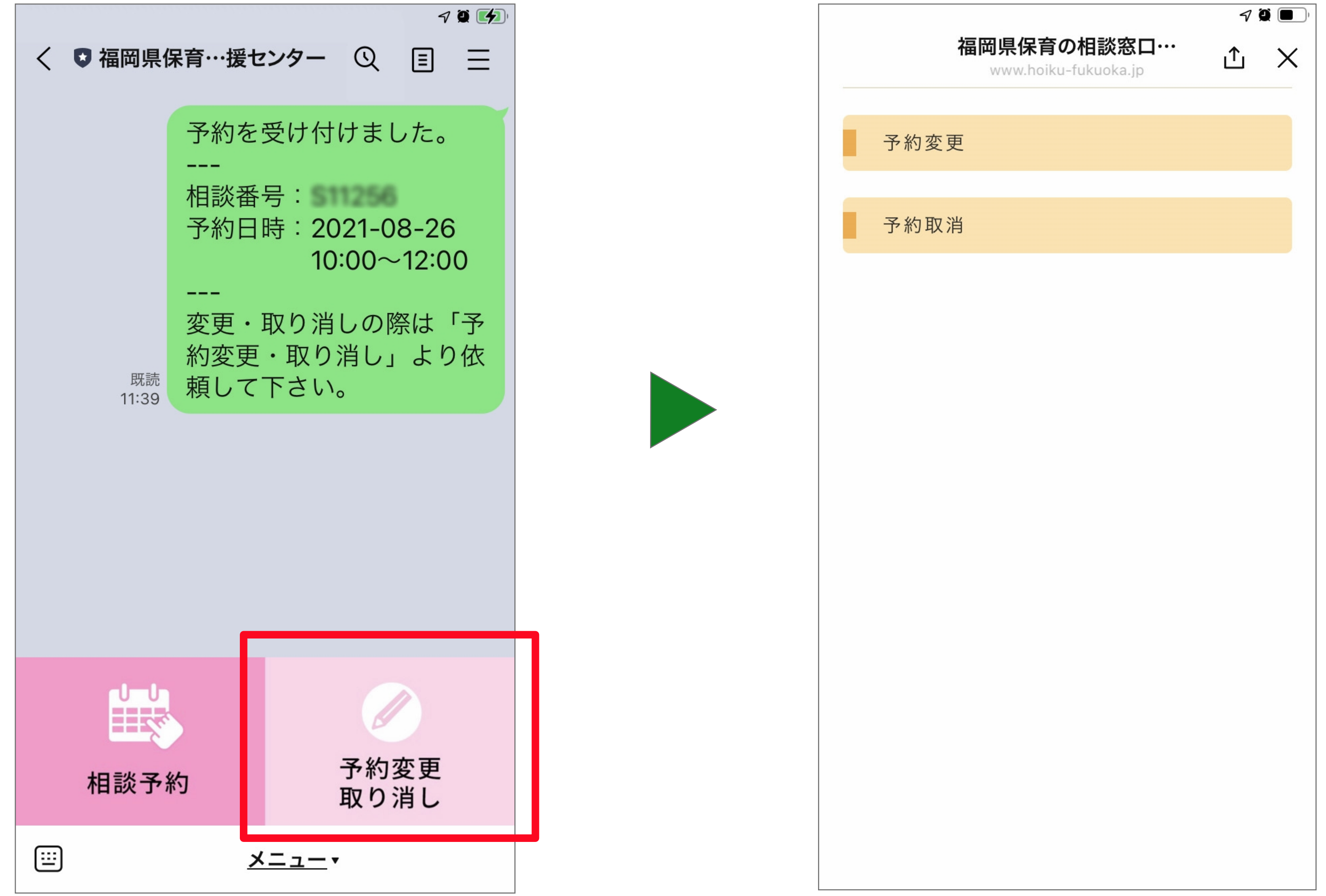

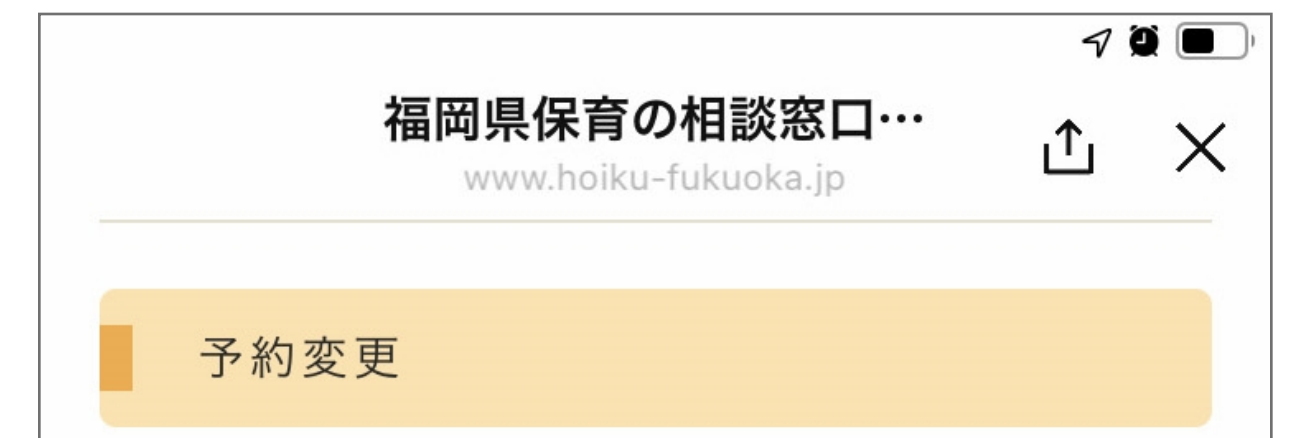

### **5.相談予約の変更について**

予約変更のメッセージと「相談番号」 「変更後の予約日時」が表示されます。

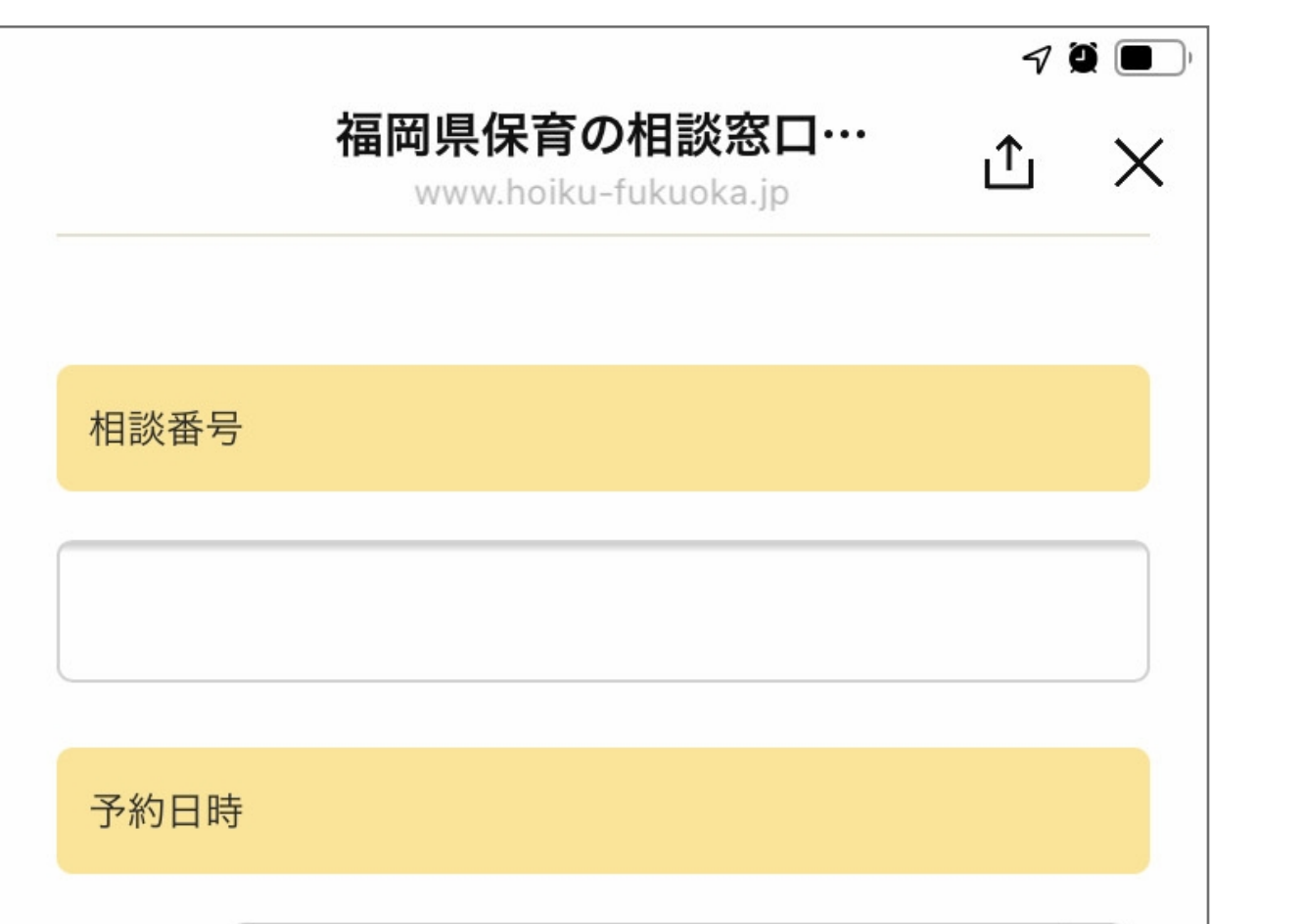

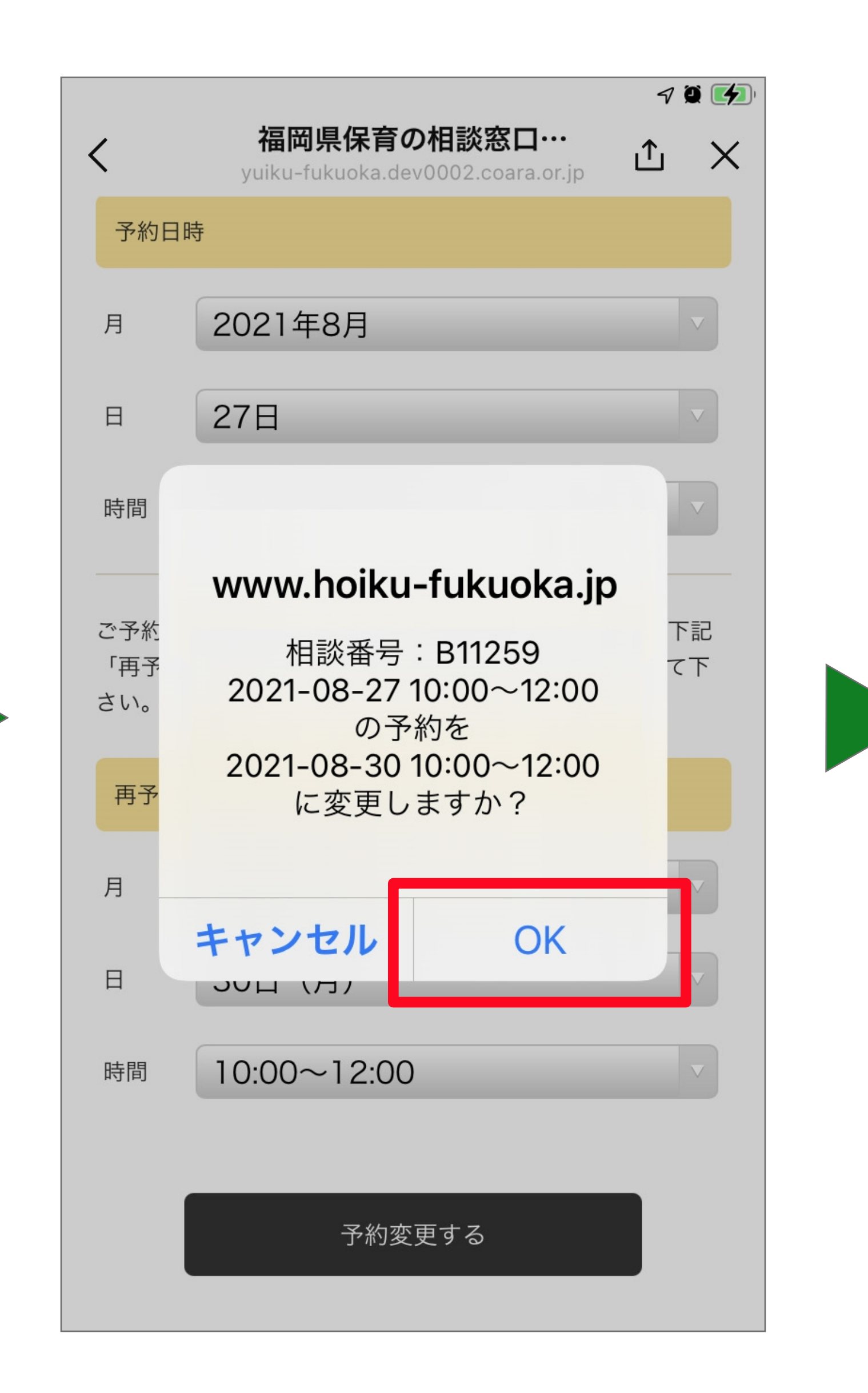

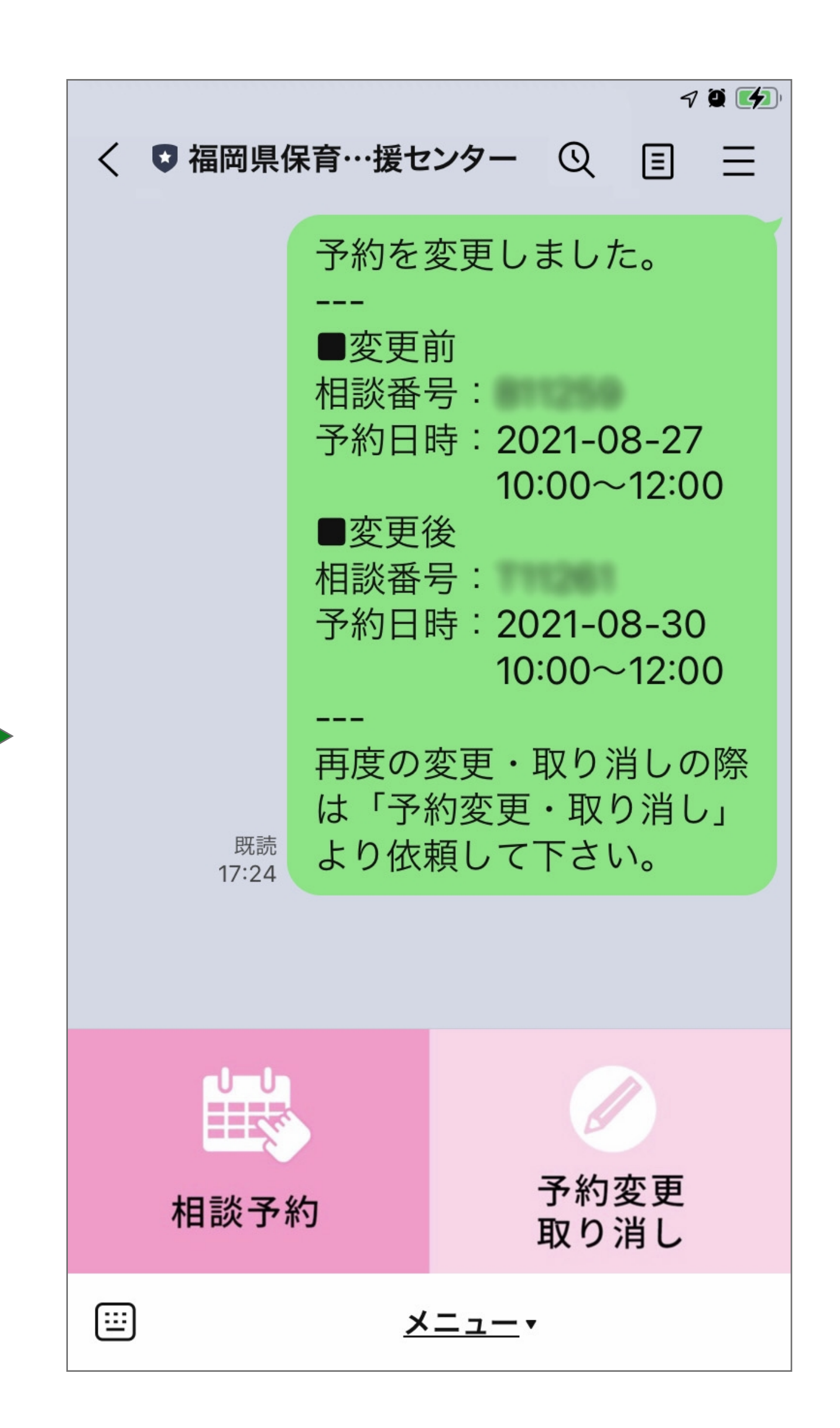

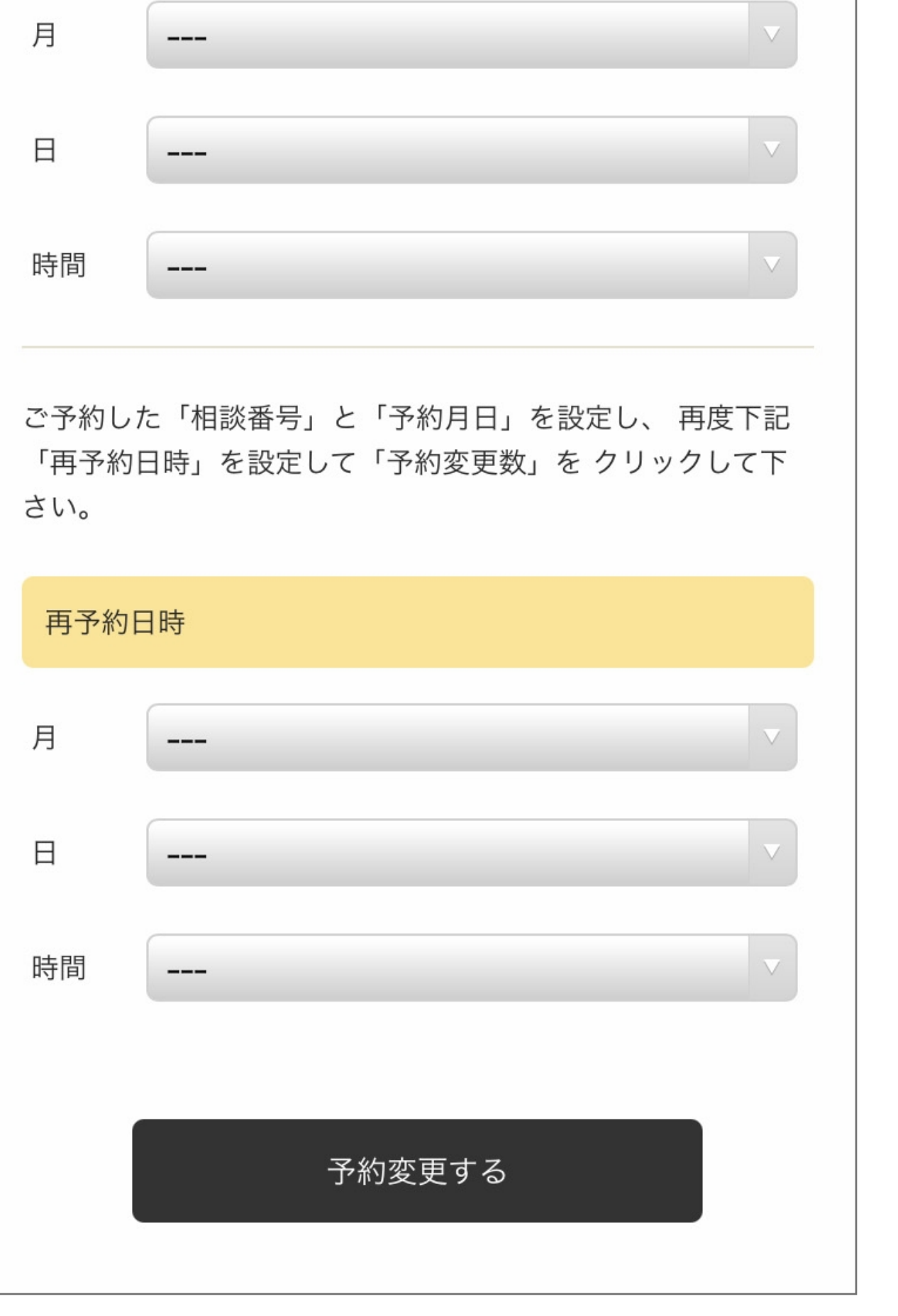

表示された予約変更画面より 予約変更内容について入力します。 自身の変更前の「相談番号」「予約月日時」を 設定し、併せて再予約日時について選択後、 **「予約変更する」**をクリックします。

表示された予約日時に間違えが なければ**「OK」**をクリックし、 再予約を確定させます。

表示された予約日時に間違えが なければ**「OK」**をクリックし、 予約取り消しを確定させます。

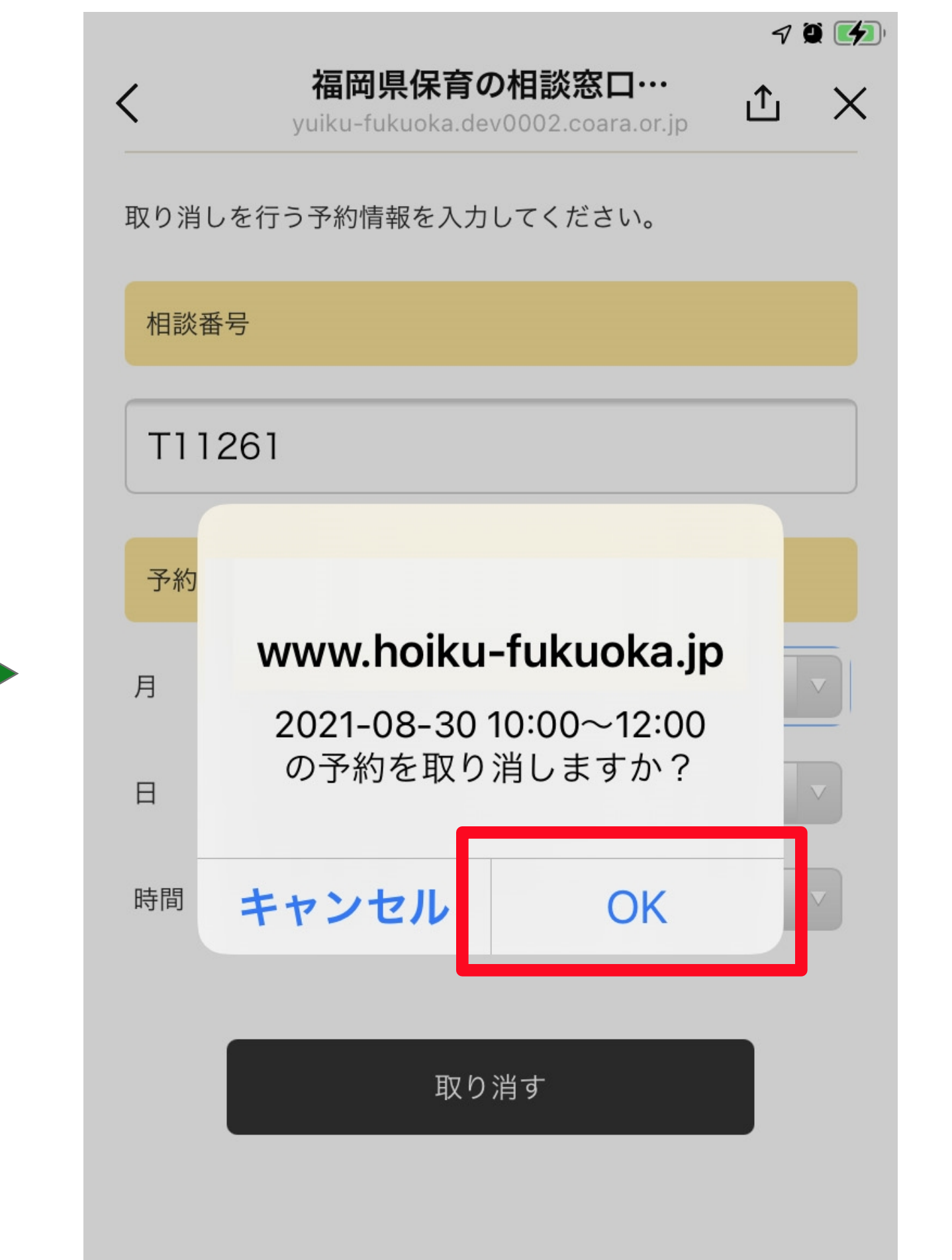

## **6.相談予約の取り消しについて**

表示された予約変更画面より自身の 取り消しする「相談番号」「予約月日時」を 設定し、**「取り消す」**をクリックします。

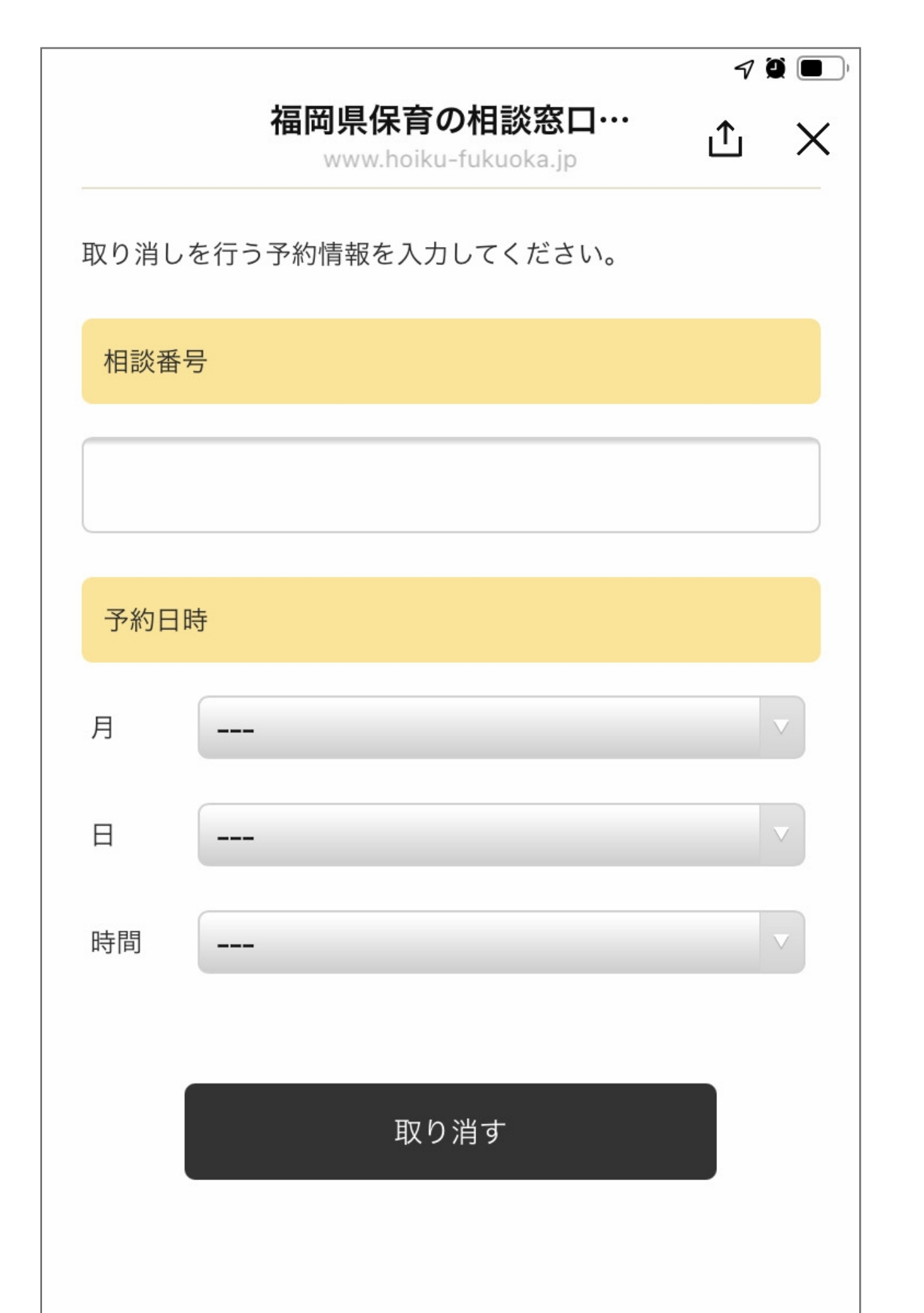

予約取り消しのメッセージと取り消し された「相談番号」「予約日時」が表示 されます。

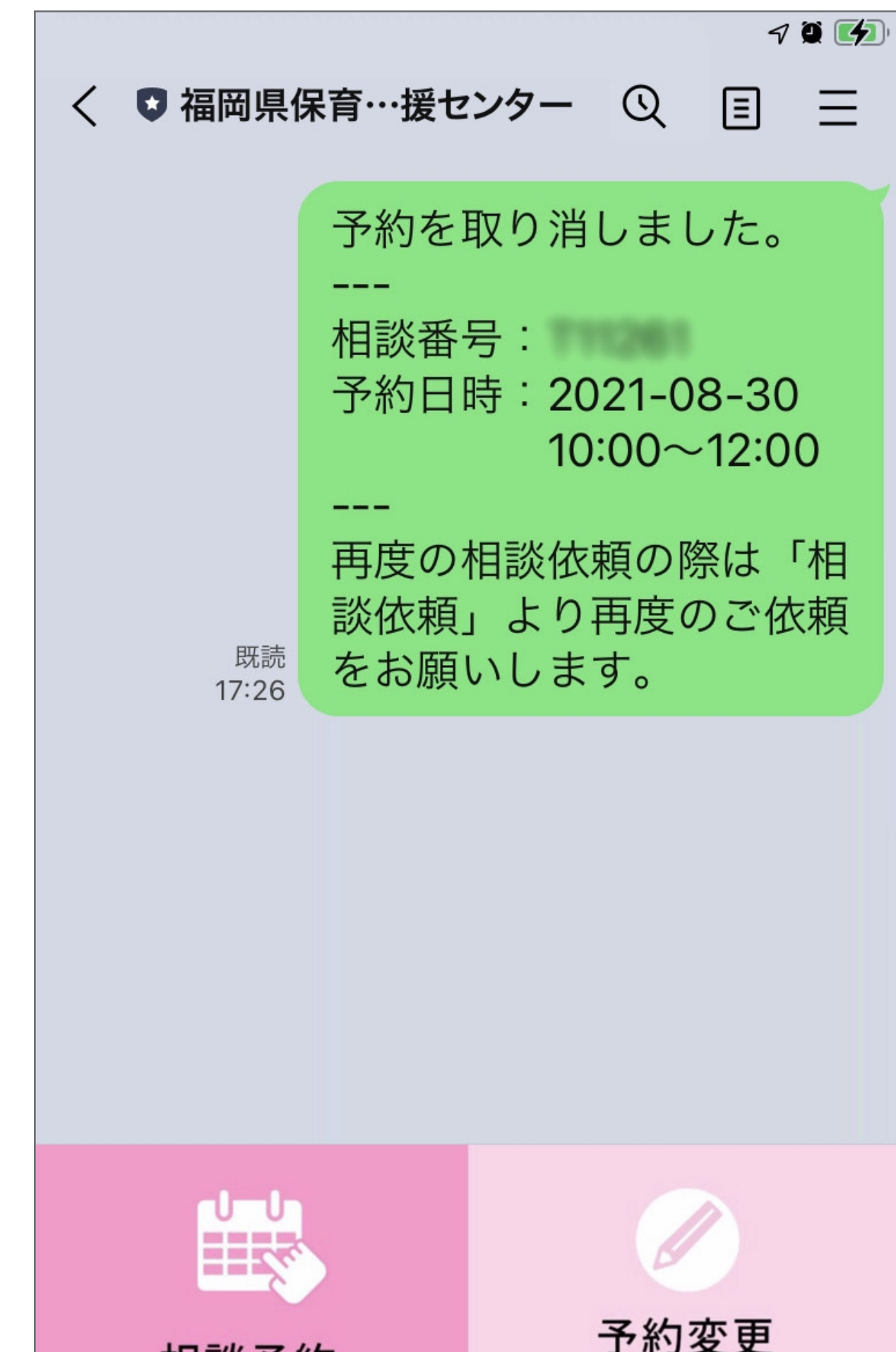

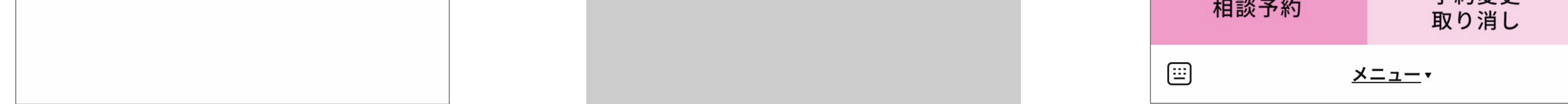